## **Session 4 Skill Review: Hide and Seek**

Create a game of hide and seek. In it, three items are lost. Can the player find them?

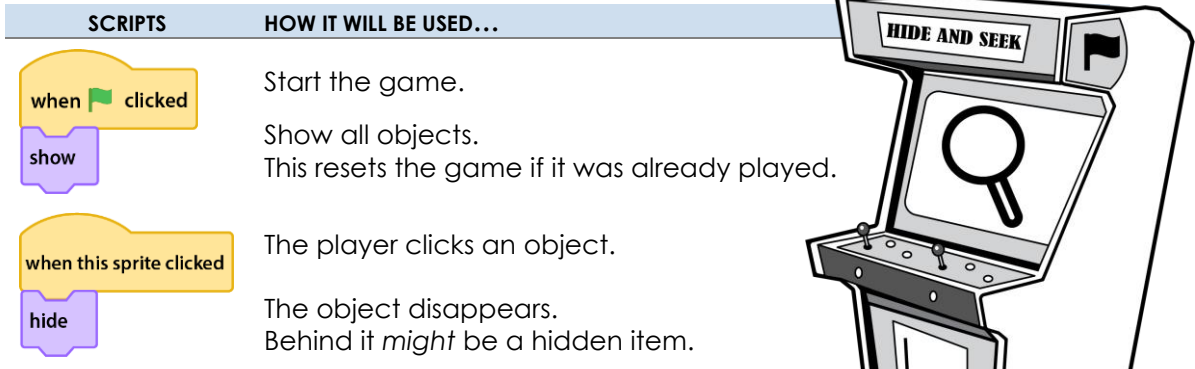

- 1. Start a new Scratch project:
	- a. Create a new project. Name the file **Hide**.
	- b. Delete the cat.  $\Box$
- 2. Insert a background. It should suit the theme of your game.

## **Game Ideas**

- **Arctic**: The penguins are hiding from the polar bear. Can you find all three?
- **Farm:** The hen has lost her three chicks. Can you find them?
- **Castle:** The knight is looking for treasure. Can you find the three jewels?
- 3. Add **three** hidden items. They can be the same or different. For example:

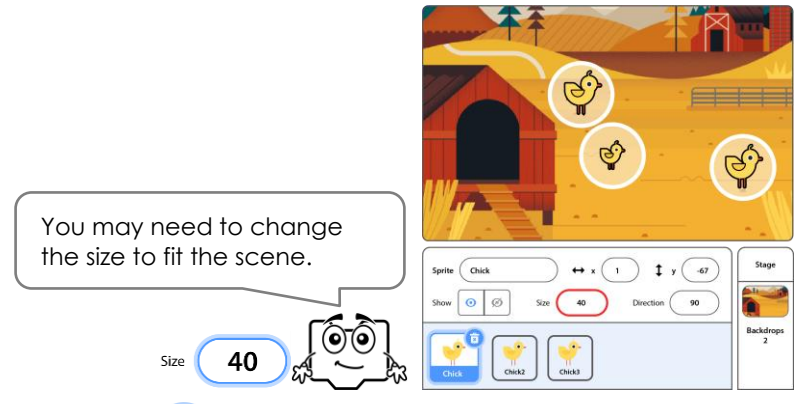

4. Add objects. Place them over the hidden items so they cannot be seen. For example:

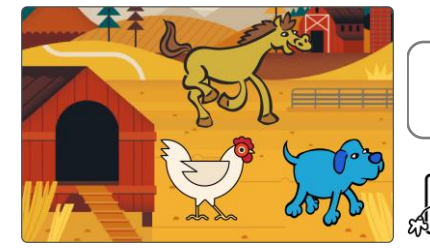

To put an object to the front, drag it a tiny bit.

- 5. Build a script to find the hidden item:
	- a. Select an object.
	- b. Build this script:

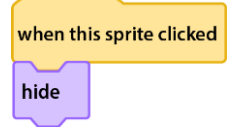

- c. Click the object to test it.
- d. Add the script to the other objects.

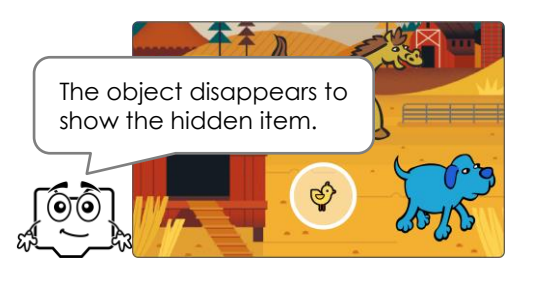

- 6. Build a script to show the object. This resets the game:
	- a. Select an object.
	- b. Build this script:

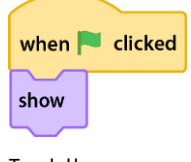

- c. Test the game.  $\blacksquare$
- d. Add the script to the other objects.

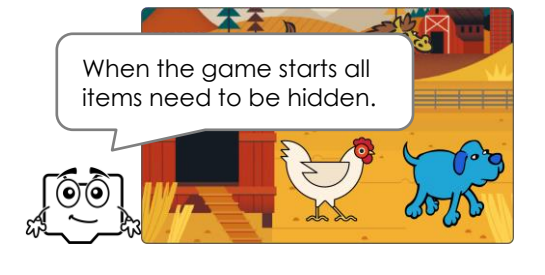

7. Get creative! Pick from the ideas below or come up with your own:

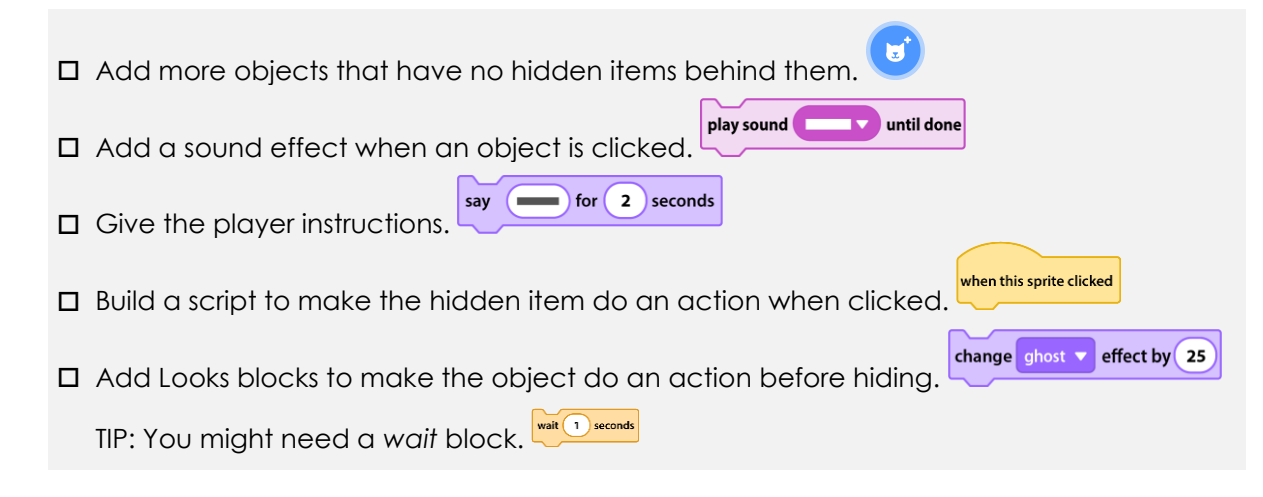

- 8. Test the game. Click  $\blacksquare$ , then click each object.
- 9. Close Scratch.

## **This activity is from TechnoArcade. [Click here to find out more about how your students can become game developers!](https://www.technokids.com/store/elementary-school/technoarcade/scratch-coding-lessons.aspx)**